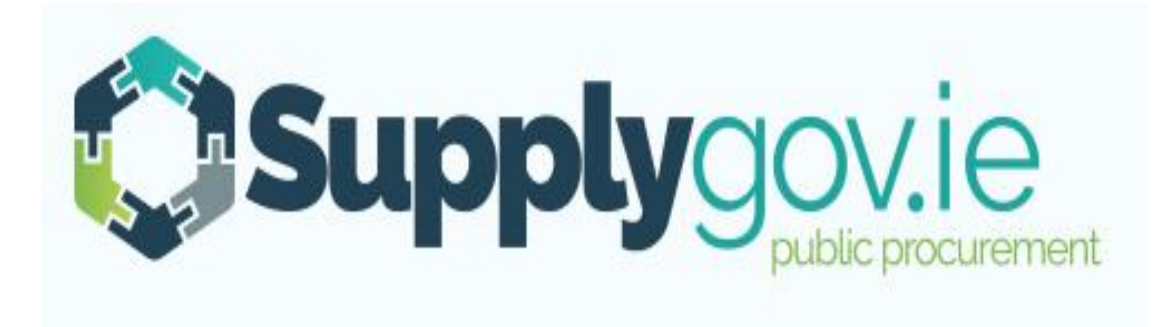

**SupplyGov.ie Buyers Guide How to Register, Log in and Forgotten Login Details**

### **Contents**

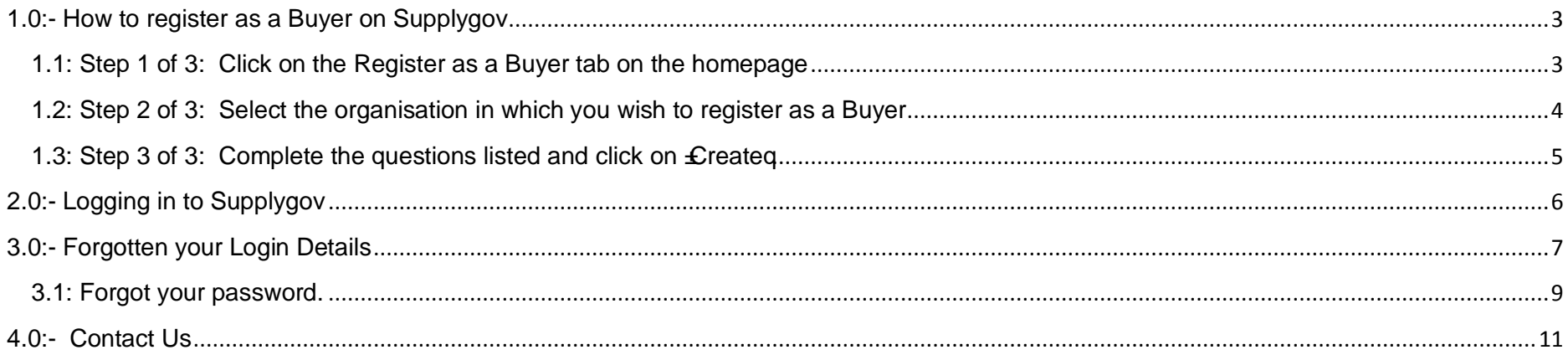

#### **1.0:- How to register as a Buyer on Supplygov**

**1.1: Step 1 of 3: Click on the Register as a Buyer tab on the homepage**

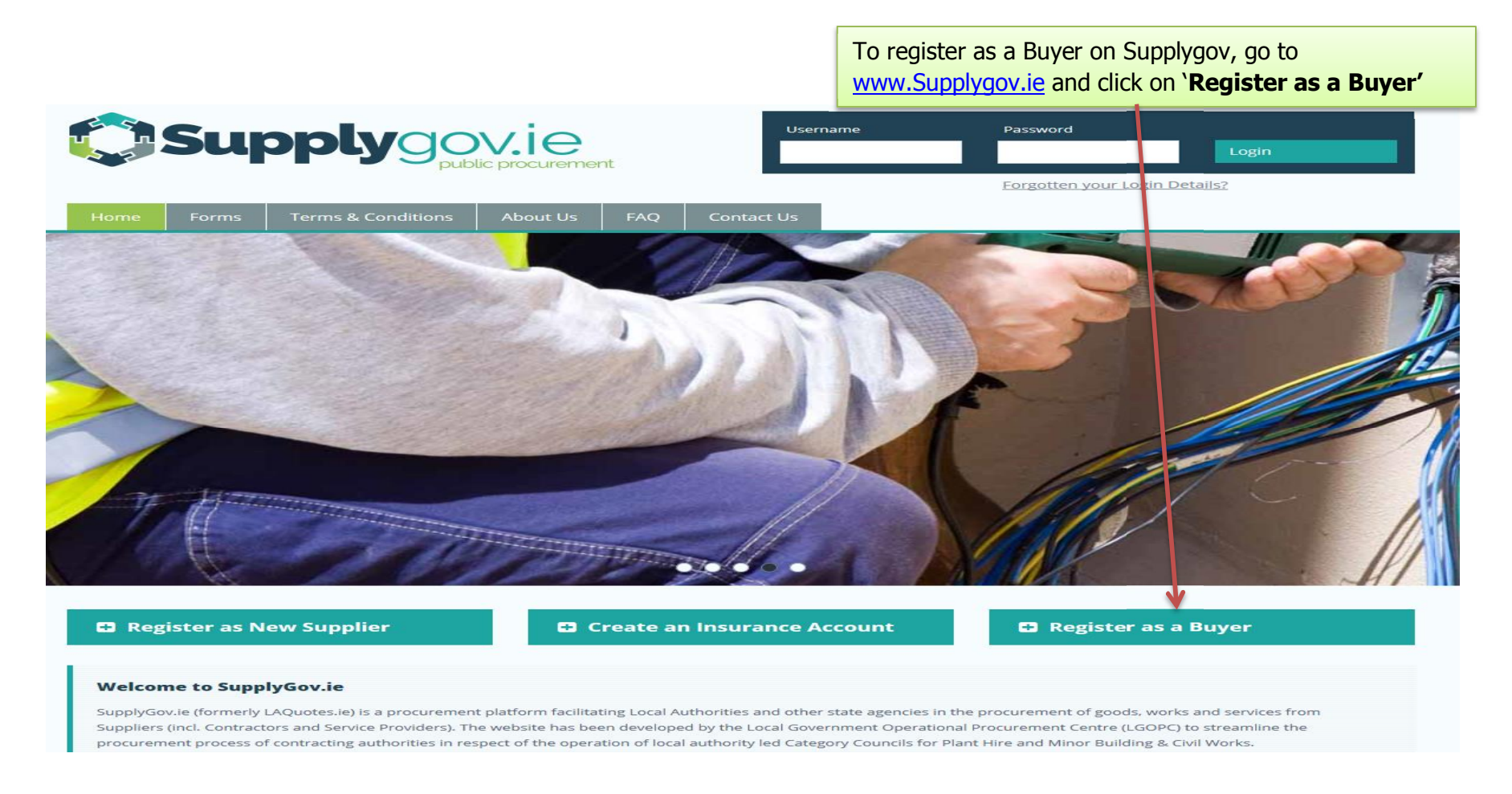

# **1.2: Step 2 of 3: Select the organisation in which you wish to register as a Buyer**

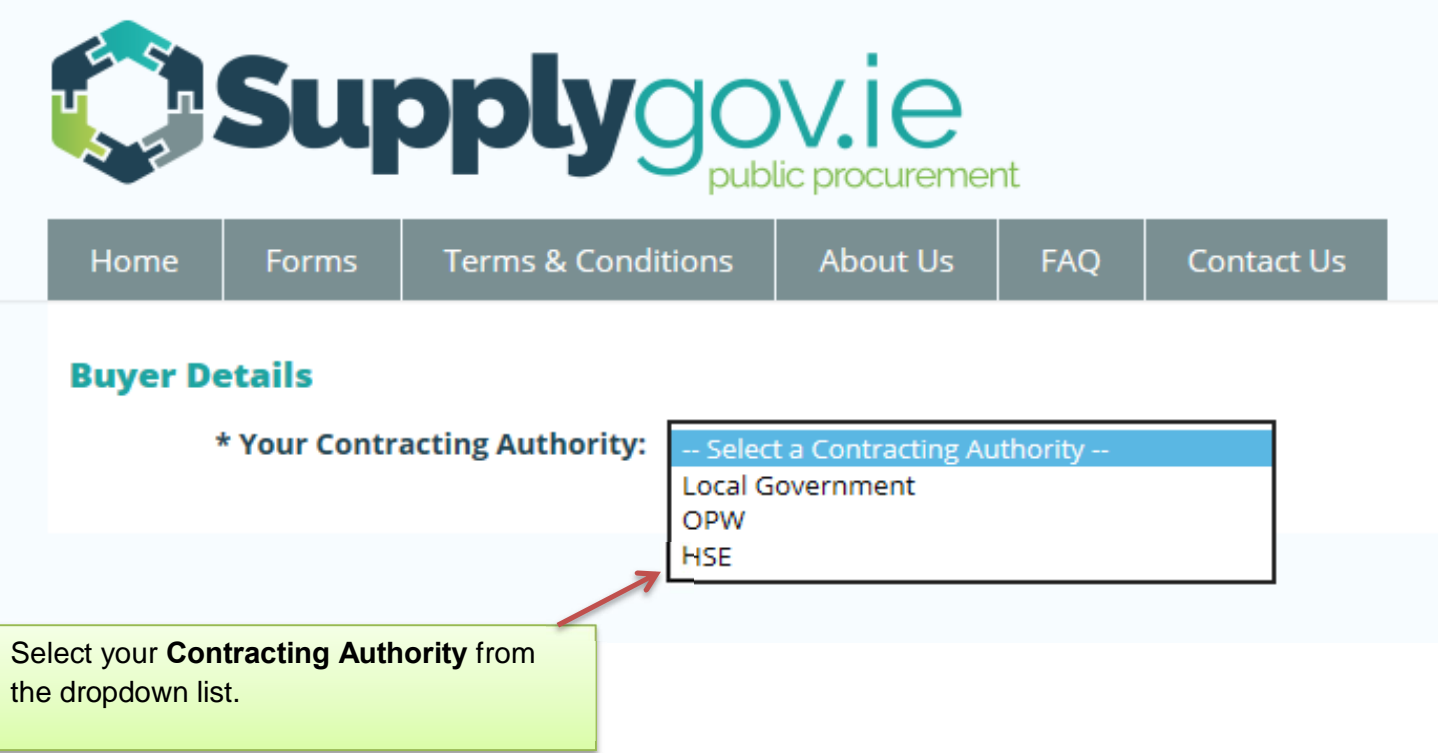

#### **1.3: Step 3 of 3: Complete the questions listed and click on 'Create'**

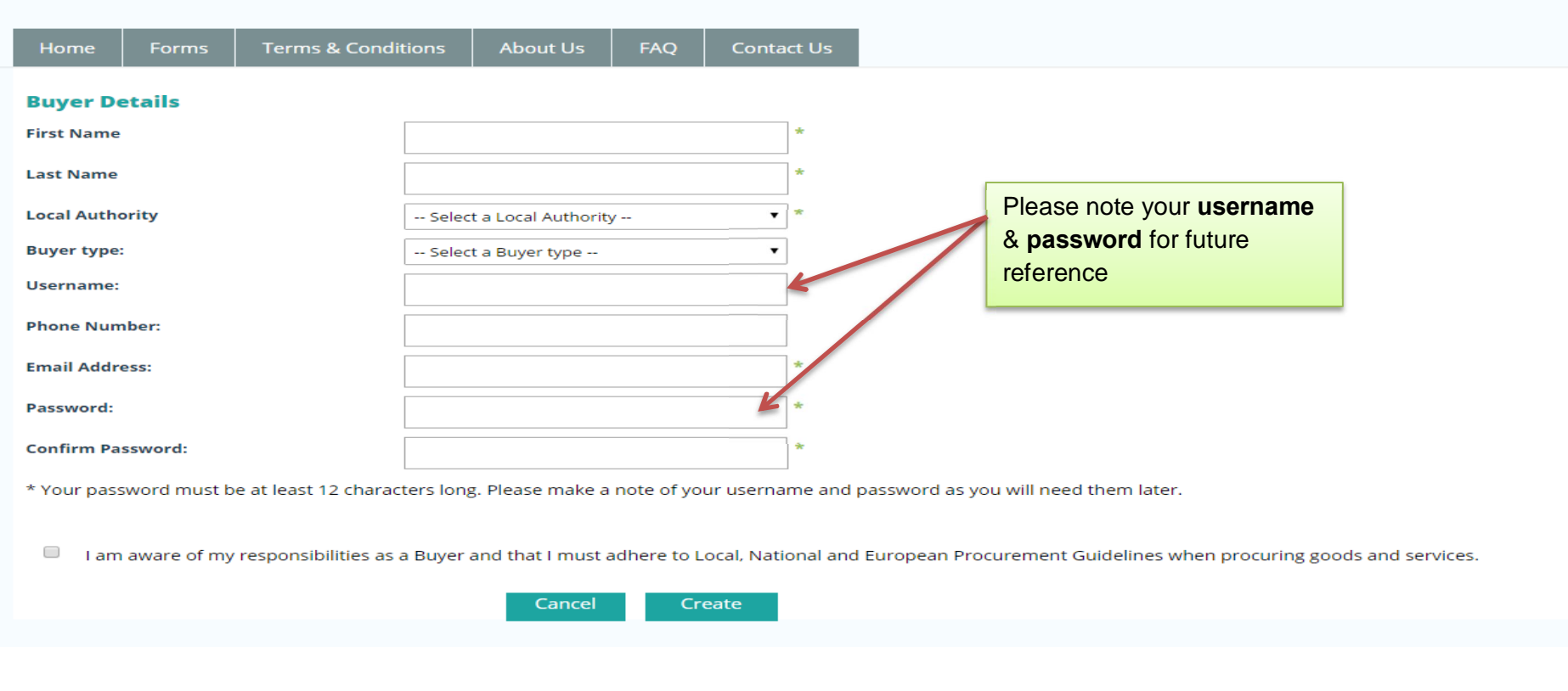

Complete all details in '**Buyer Details'**, tick box and click on '**Create**'

**NOTE:** Your Administrator will receive an email requesting that he/she approve you as a Buyerq They will accept or reject the request. If approved, you will receive an email confirming same.

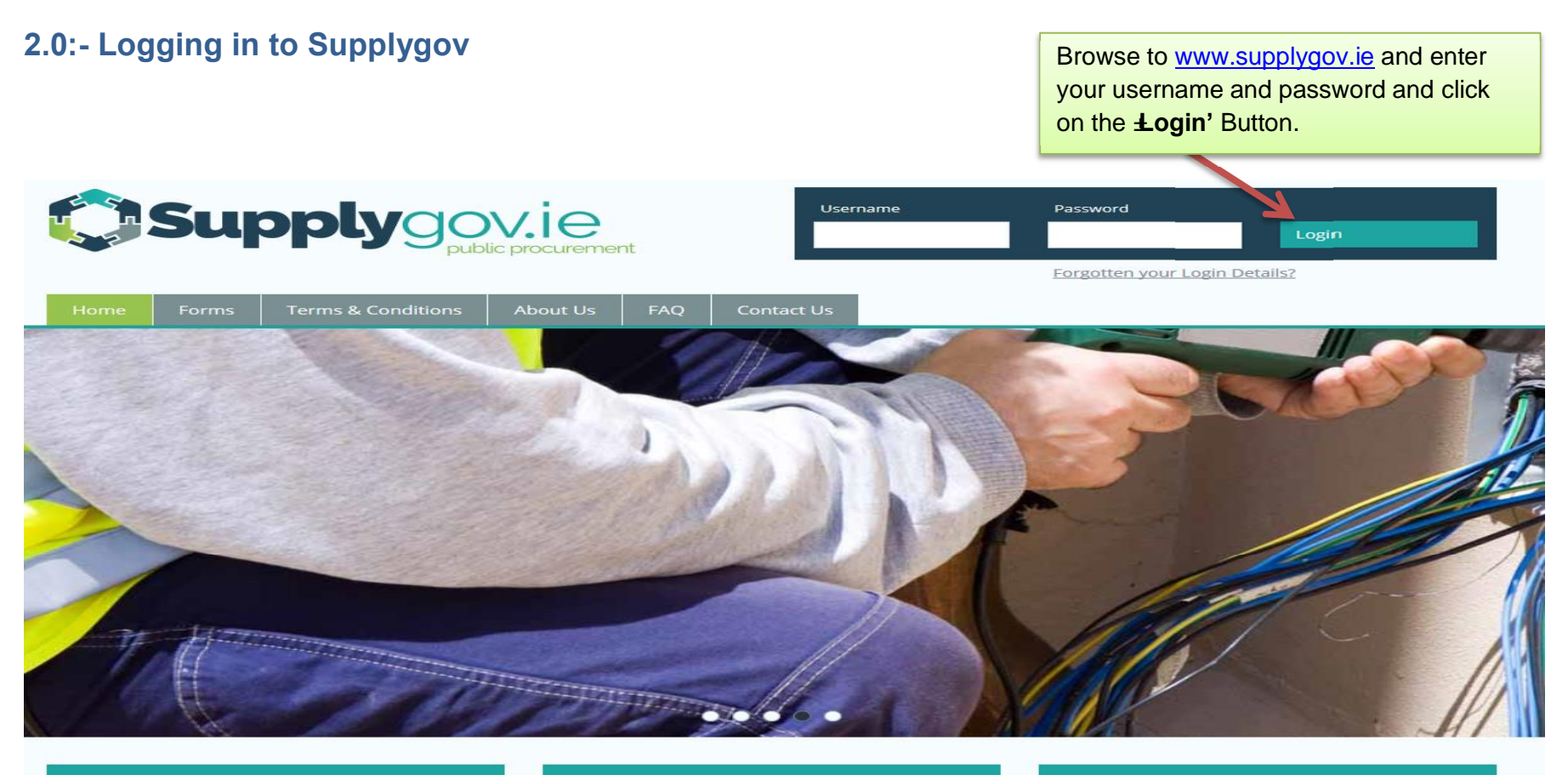

**D** Register as New Supplier

C Create an Insurance Account

**D** Register as a Buyer

#### **Welcome to SupplyGov.ie**

SupplyGov.ie (formerly LAQuotes.ie) is a procurement platform facilitating Local Authorities and other state agencies in the procurement of goods, works and services from Suppliers (incl. Contractors and Service Providers). The website has been developed by the Local Government Operational Procurement Centre (LGOPC) to streamline the procurement process of contracting authorities in respect of the operation of local authority led Category Councils for Plant Hire and Minor Building & Civil Works.

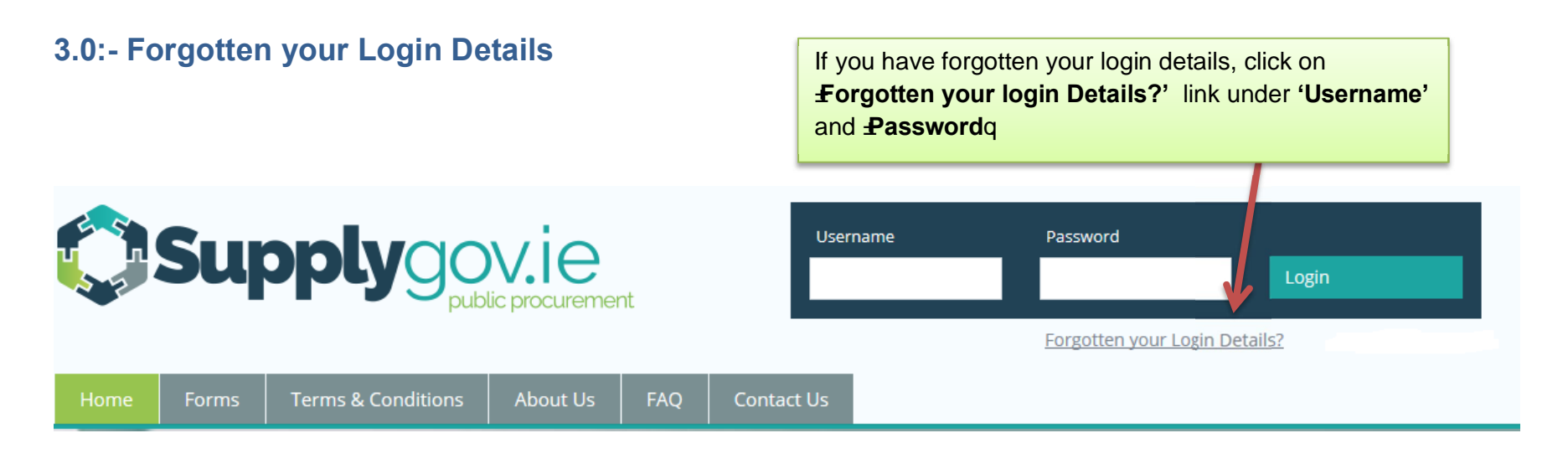

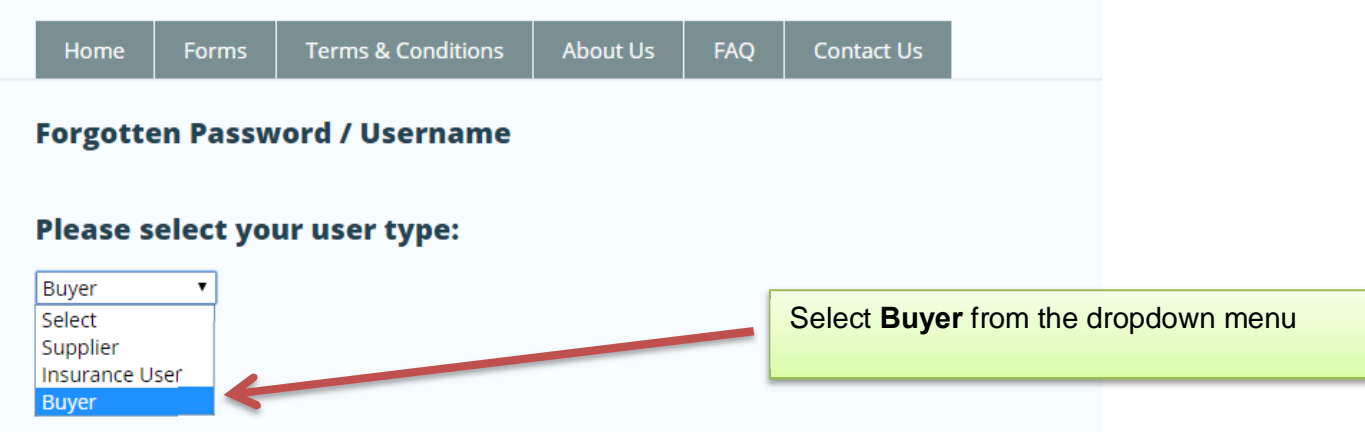

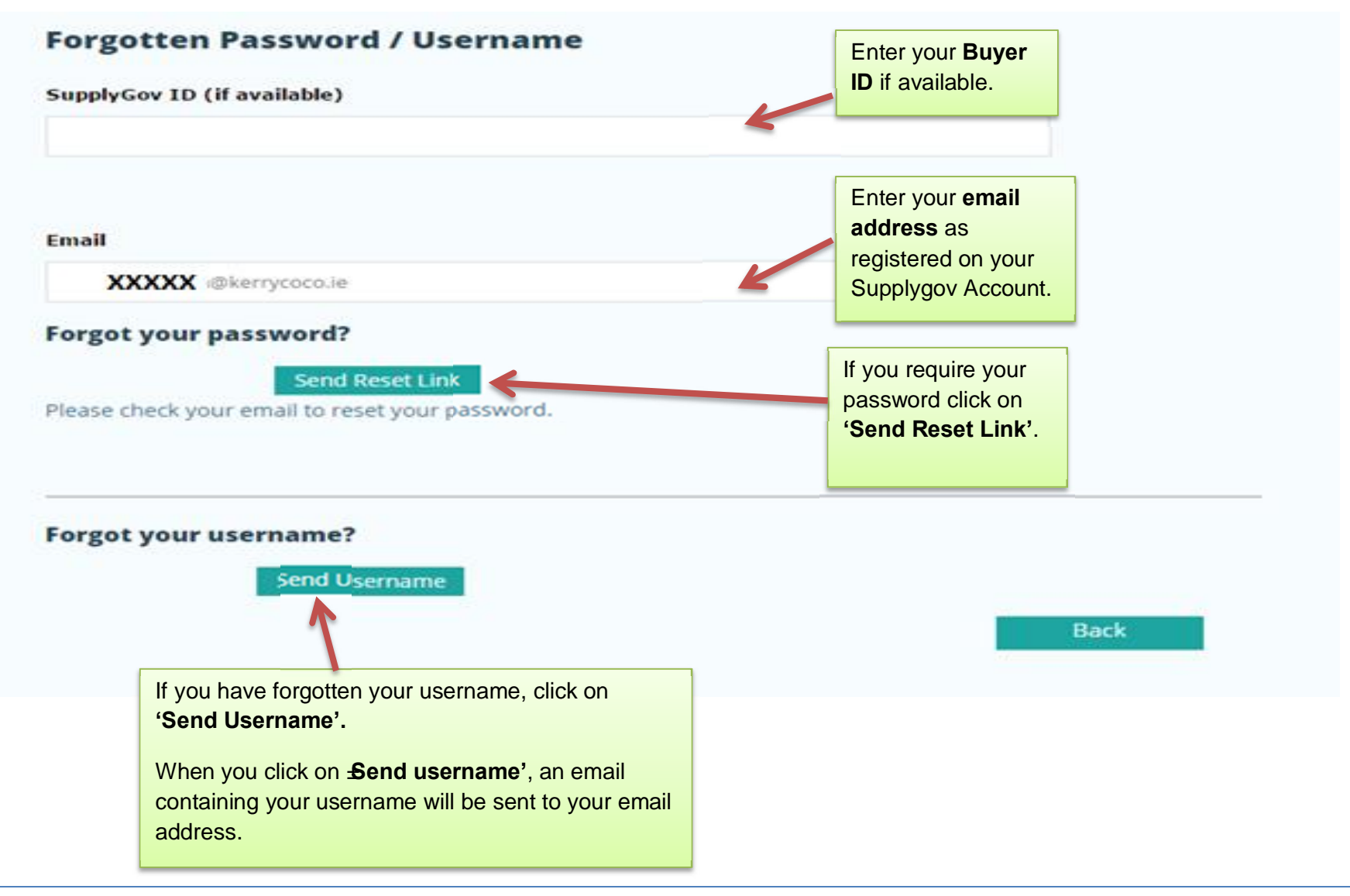

## **3.1: Forgot your password.**

When you click on **Send Reset Link'** an email will issue that will contain a link for you to follow. This will lead to the following screen.

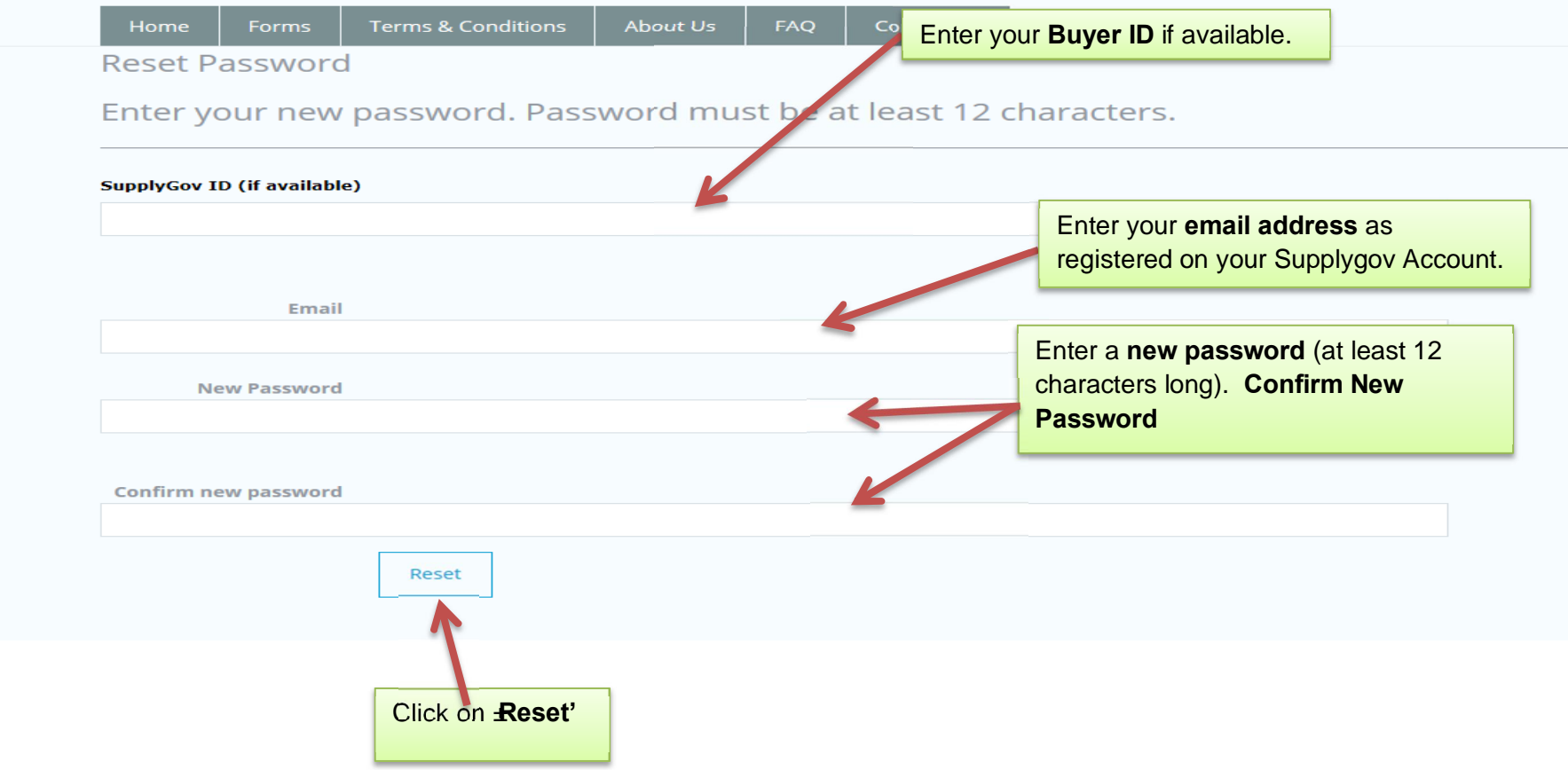

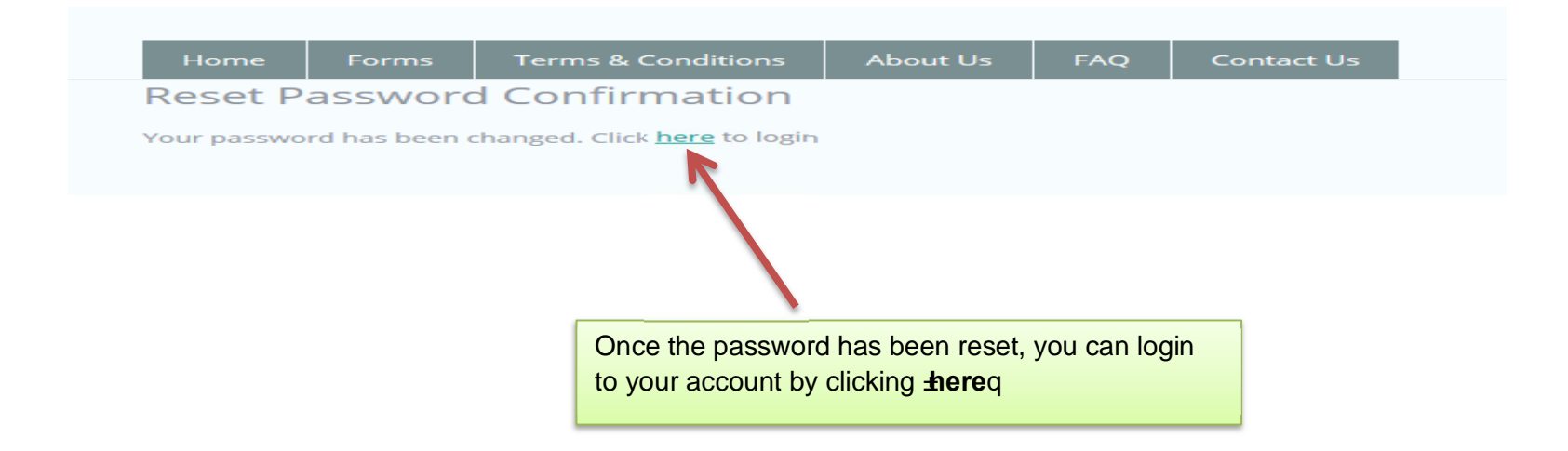

# **4.0:- Contact Us**

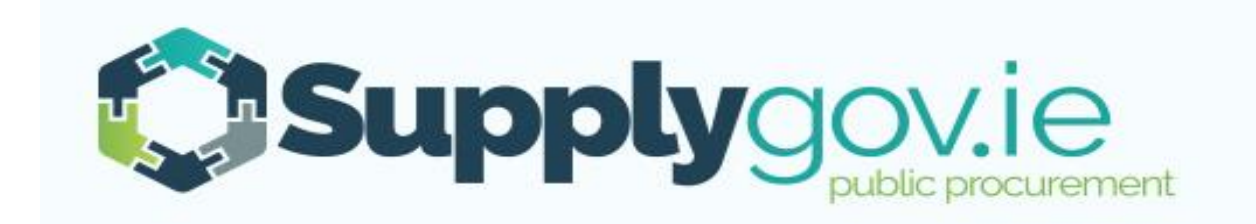

Should you have any queries, please do not hesitate to contact the SupplyGov Helpdesk Team.

- · Telephone: **076 106 4020** (Office hours: Monday to Friday, 09:00 to 17:00 excluding Bank Holidays)
- · Email: **eproc@kerrycoco.ie**